## **Getting Started**

Congratulations, and thank you for activating your artist membership on artspecifier.com. This page will show you how to up load your images, update your contact information, and get your artwork found.

### **Step 1: Log In.**

-Make sure you are logged to artspecifier.com. Click Login, and input your user name and password.

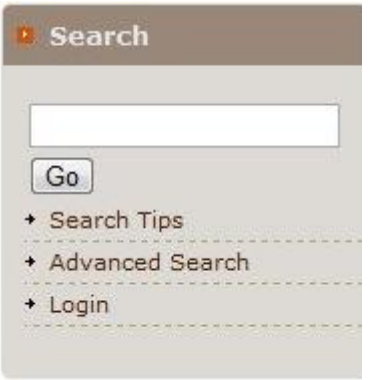

-You will see your username in the top right corner of the web page. For this example the name is New Artist.

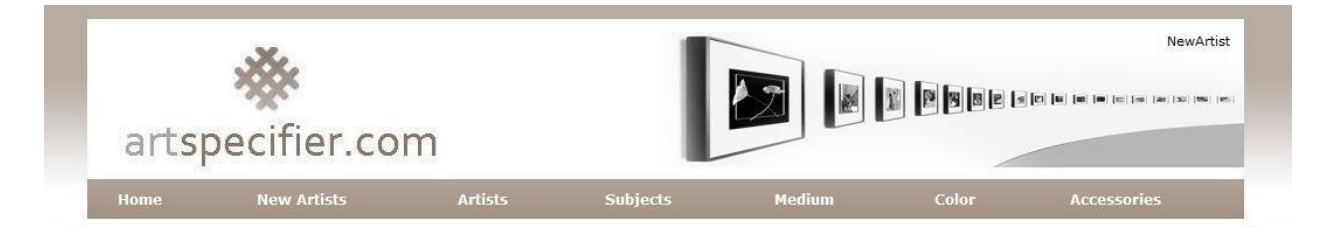

### **Step 2: Upload Photos of your work.**

-Click on the Artist Gallery Link.

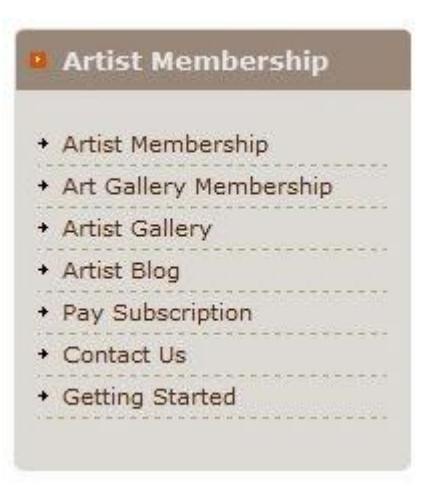

-Click on Create Album.

#### **Photo Gallery**

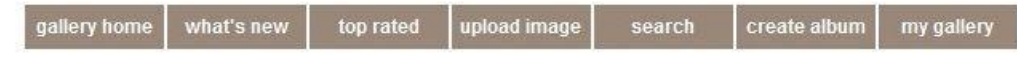

-Name your Album Title. For this example, I chose to name the album, New Album.

-Determine how you would like the photos of your work to be sorted.

-Provide a full description of your album. Describe the type of art you create, what materials, and styles you use, etc. The more you describe your albums and photos, the easier it will be for your work to be found on a search.

-Select "No" on both questions below. Selecting "Yes" will allow photos to be uploaded into your album from other members.

- Click Create Album.

### **Photo Gallery**

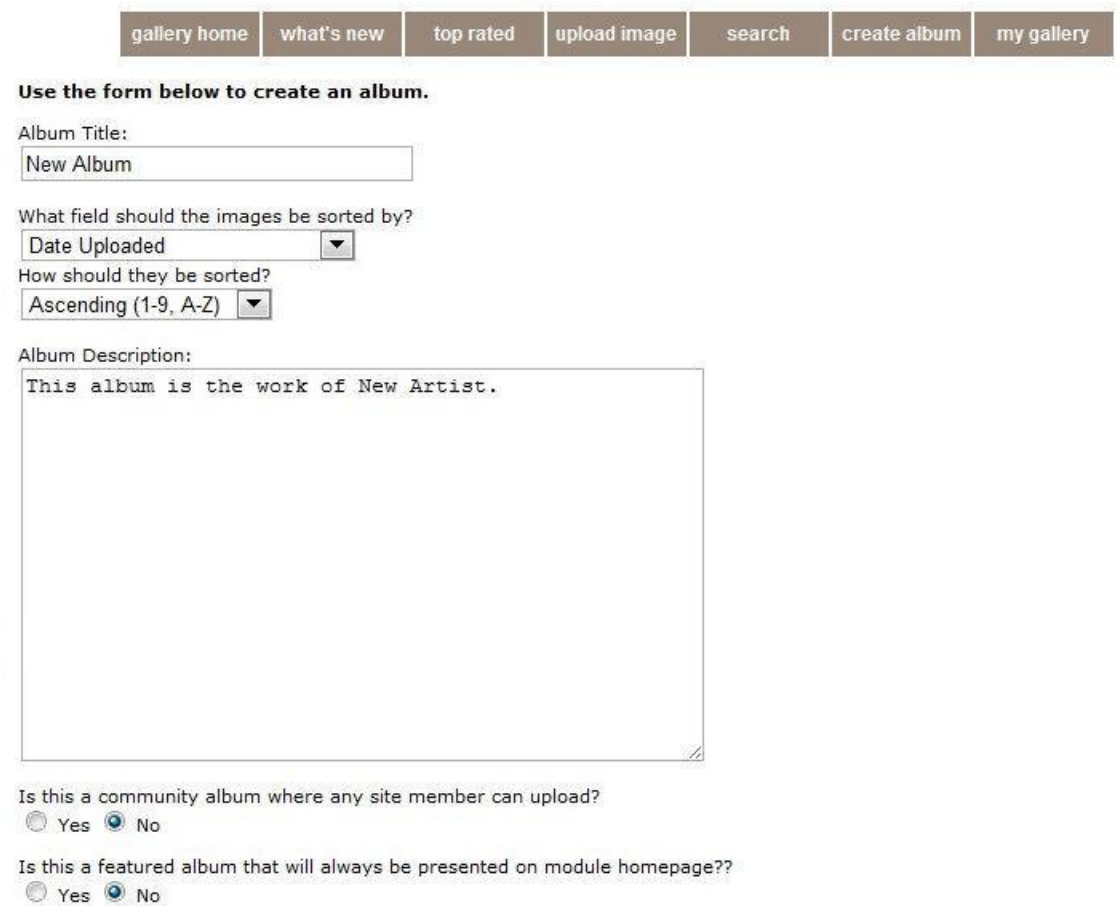

Reset Form | Create Album

The content contained herein are the property of their respective owners. Misuse is a violation of this site's copyright policy and applicable laws.

-Click on upload image

#### **Photo Gallery**

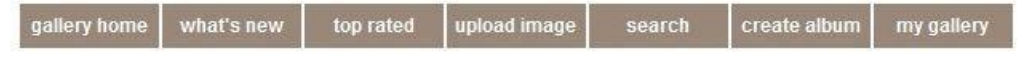

-Select your Album. For this example, I had named my album, New Album. Only your album should appear.

-Click the Choose File Button, and upload an image from your computer.

-Name the image. The best names will be descriptive of your art piece.

-Include a caption, describing your image. The more information you have here the easier it will be to find your art in a search.

-Click the box certifying that you own the rights to the image you are uploading.

-Click the Upload Image button.

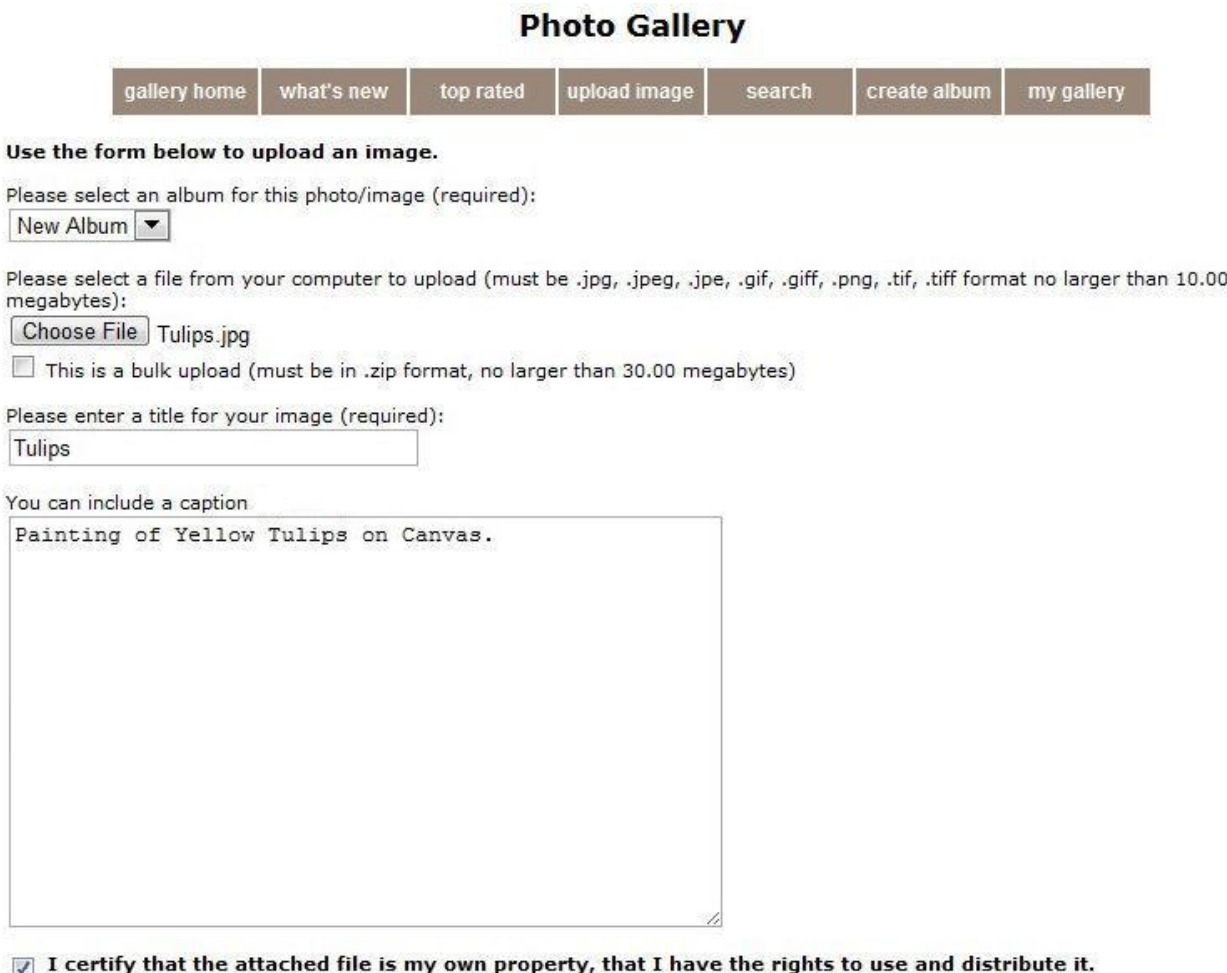

Reset Form | Upload Image

The content contained herein are the property of their respective owners. Misuse is a violation of this site's copyright policy and applicable laws.

Your new image should be uploaded and visible. Repeat these steps to create new albums, or upload similar images within the album you created.

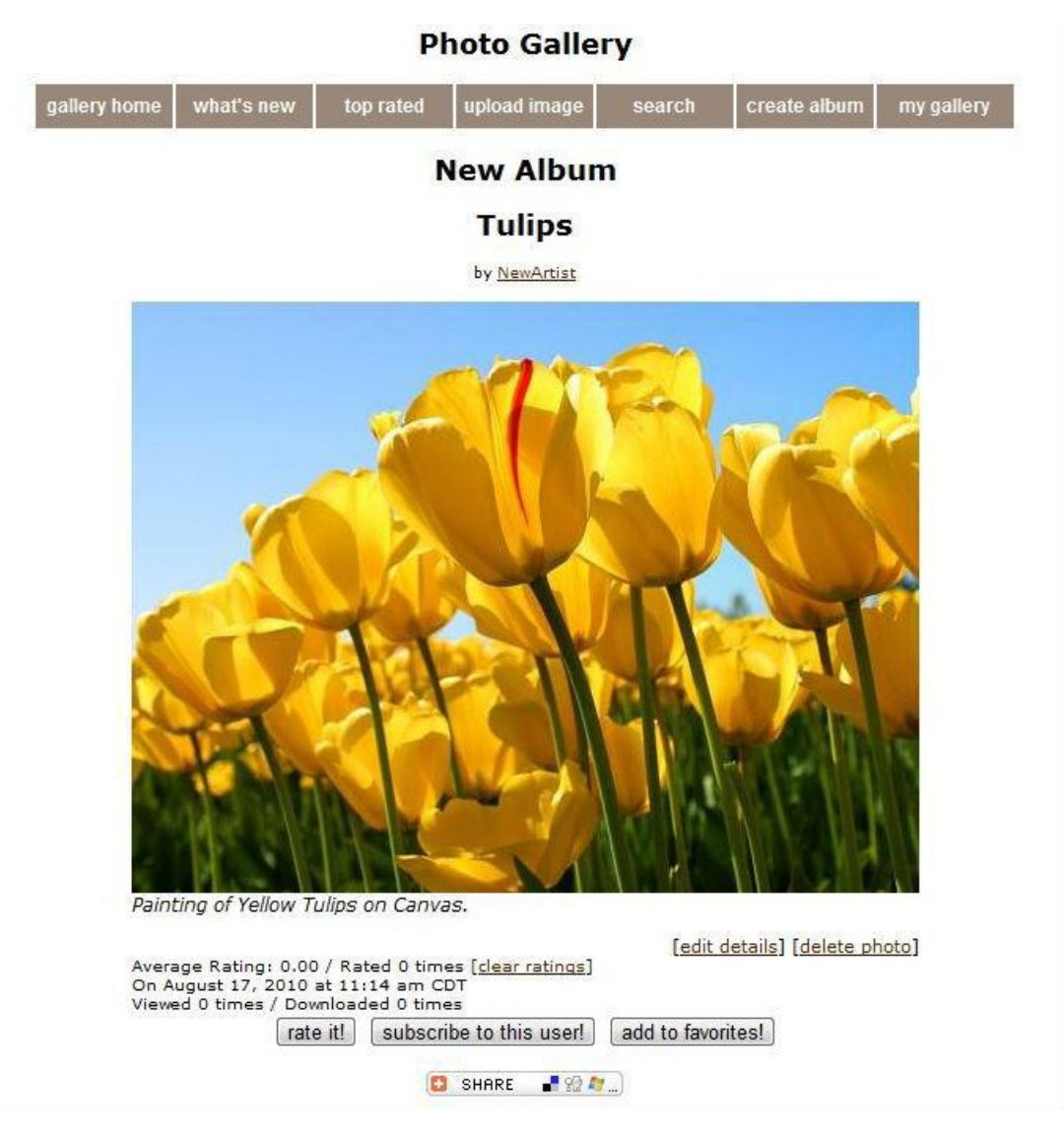

# **Step 3: Add your contact information, and connect with other members.**

-At any time, a member can click on your username and they will be directed to your homepage. This allows them to contact you about your art.

-Click on your username. For this example, we have chosen the username of New Artist.

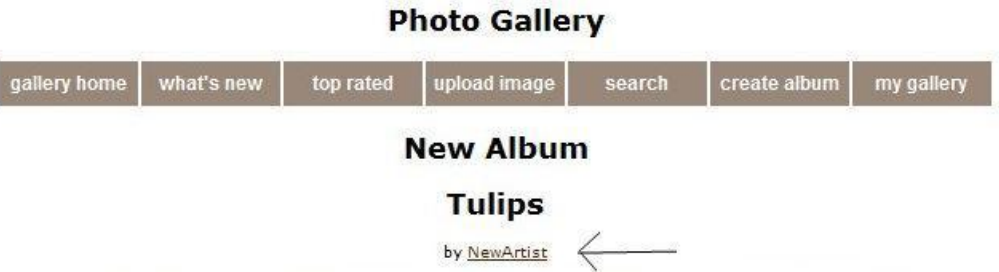

-You are now on your individual homepage.

-Click on Edit to write your Biography.

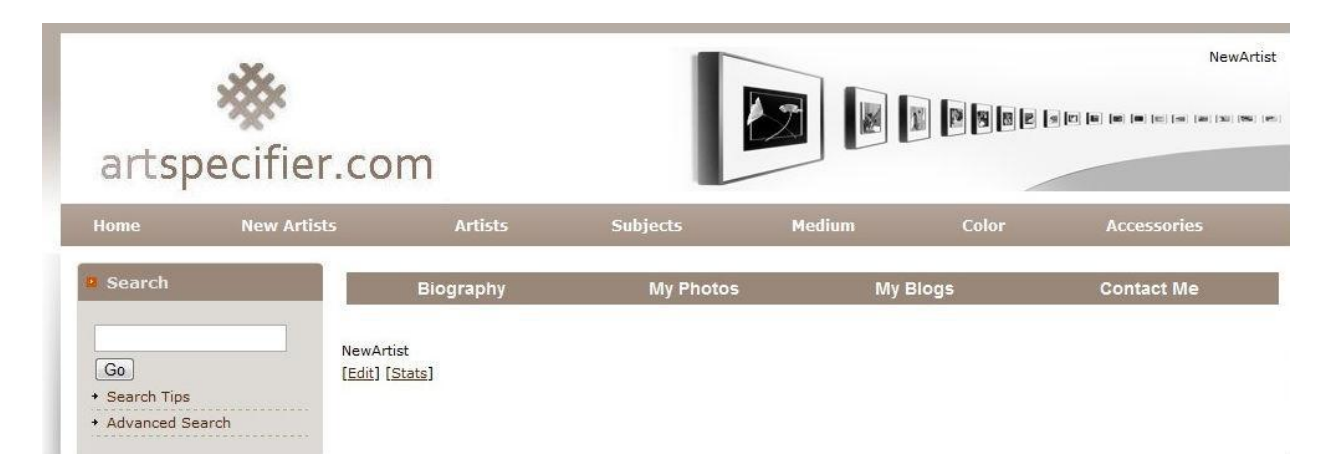

-You will be able to write your biography, including past recognition and achievements. You may also upload an image of yourself, or of your work. This is your chance to sell your work, your achievements, and your art to members viewing your page. -Click Submit

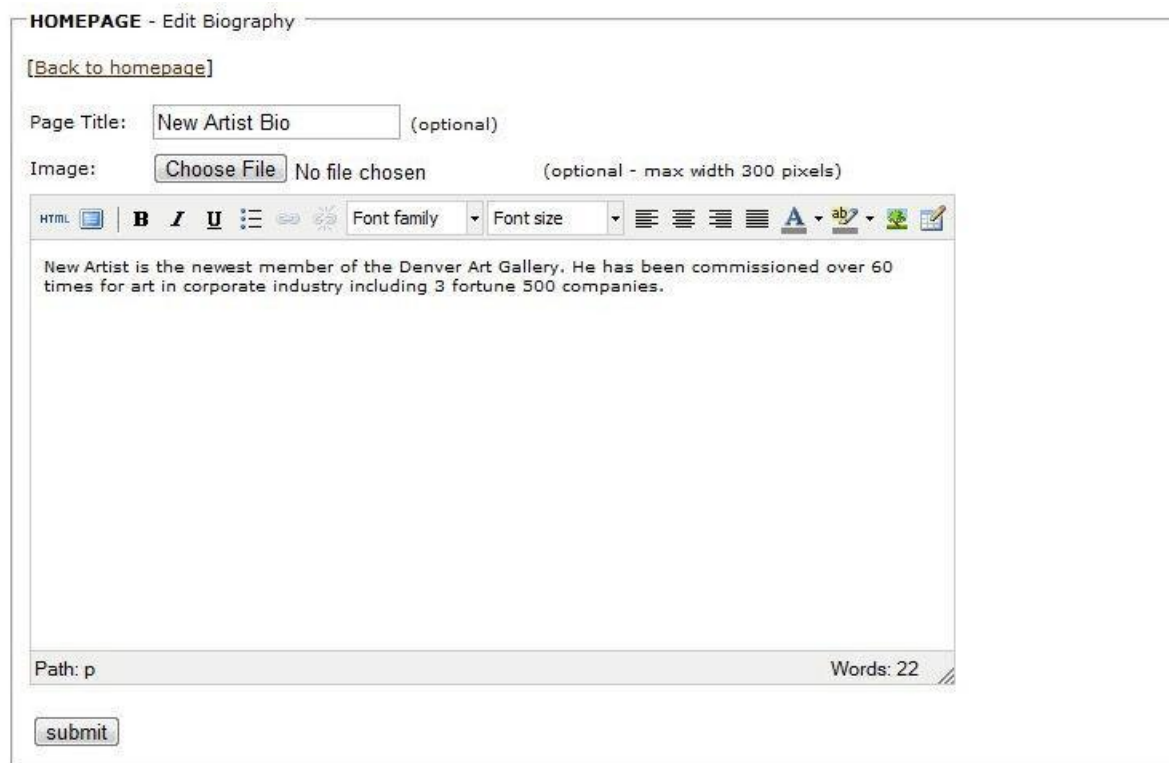

-Here you will see what your Bio will look like. For this example, I have uploaded a stock photo of a man painting on canvas.

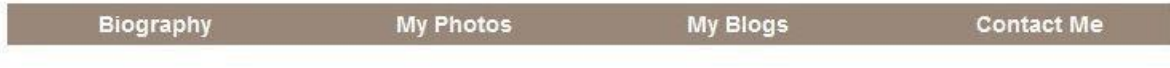

#### **New Artist Bio**

NewArtist [Edit] [Stats]

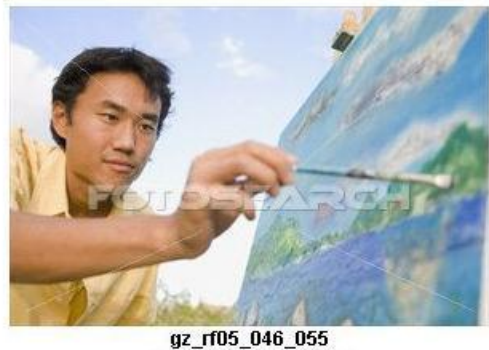

www.fotosearch.com

New Artist is the newest member of the Denver Art Gallery. He has been commissioned over 60 times for art in corporate indus<br>including 3 fortune 500 companies.

-By Clicking on My Photos, you will see all photos uploaded under your username.

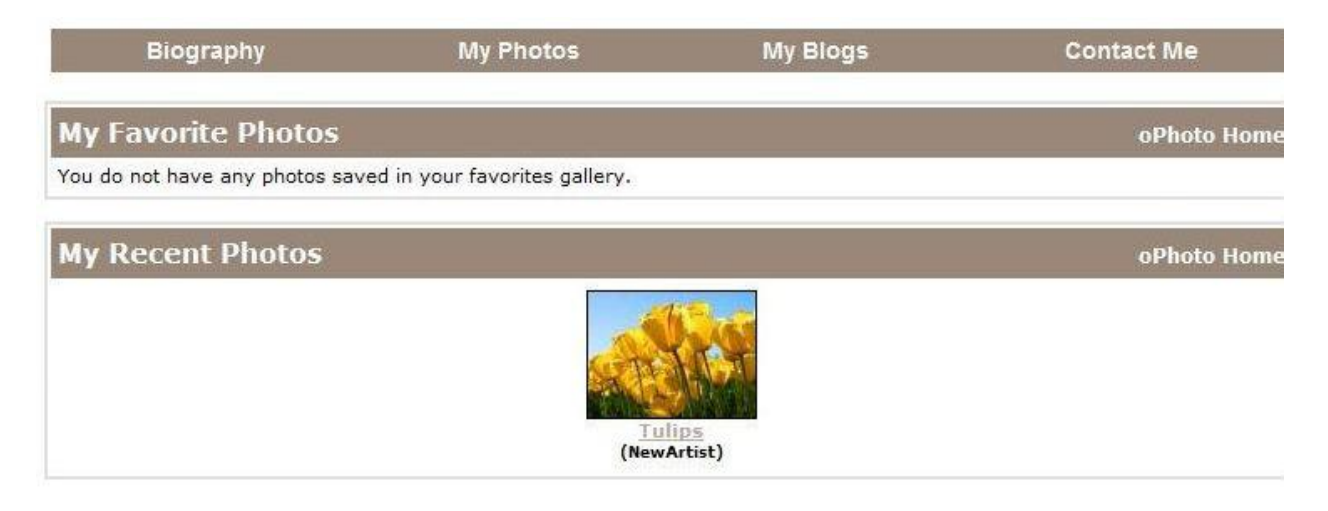